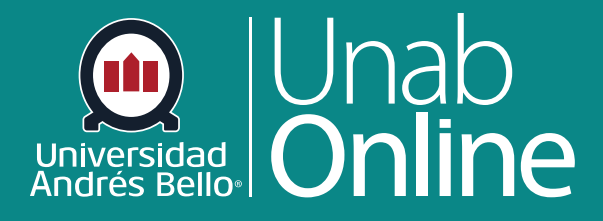

# **¿Cómo respondo a una discusión como estudiante?**

## DONDE TÚ VAS, TODO CAN VA

LA MEJOR PLATAFORMA VIRTUAL

### **¿Cómo respondo a una discusión como estudiante?**

Los foros de discusión son espacios muy relevantes para interactuar con tus docentes y tus compañeras y compañeros de un curso o grupo. Pueden servir para compartir y discutir respecto a diversas materias que forman parte del curso, generar nuevas ideas y compartirlas al interior del curso.

Puedes responder fácilmente a cualquier foro. Sin embargo, la opción de respuesta puede variar según cómo tu docente haya establecido el foro. Las respuestas a las discusiones pueden ser editadas o eliminadas, siempre y cuando él o la docente no haya restringido esta configuración en tu curso.

Antes de enviar una respuesta para una discusión calificada, puede que desees revisar toda la información de la discusión como la rúbrica de la discusión calificada, si existe alguna.

**Nota:** La respuesta del debate Editor de contenido enriquecido incluye una visualización del número de palabras debajo de la esquina inferior derecha del cuadro de texto.

#### Tabla de contenido

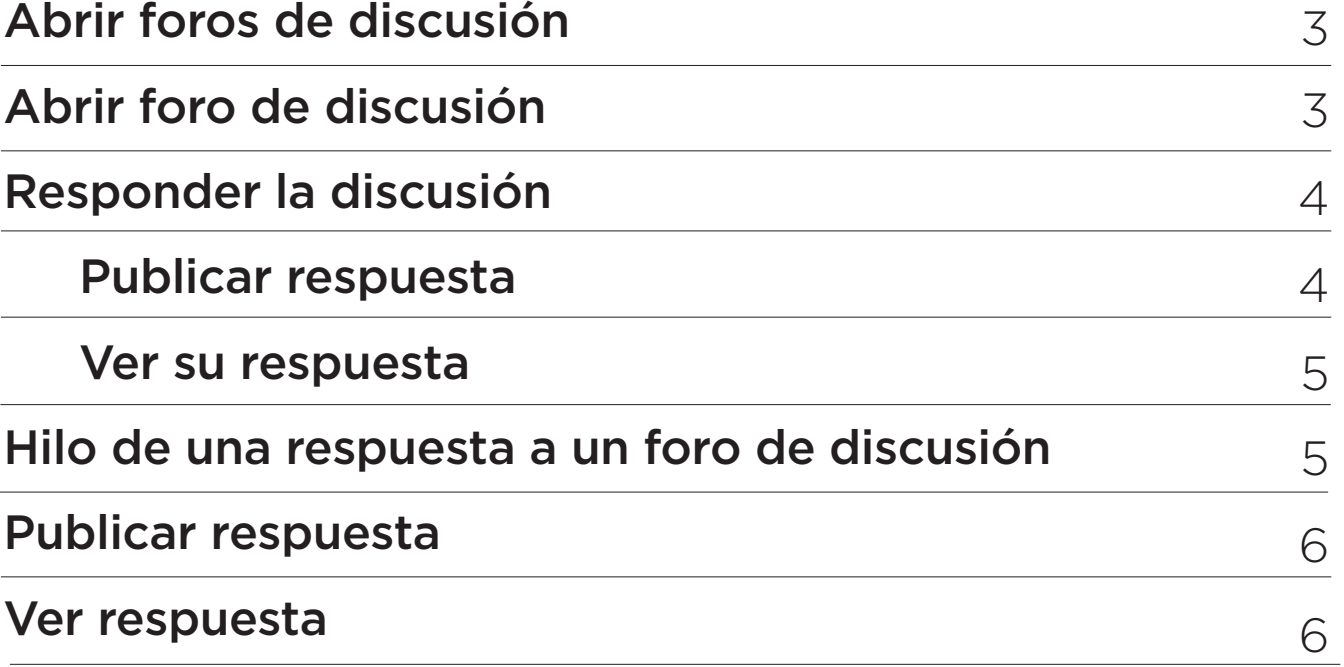

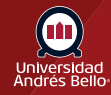

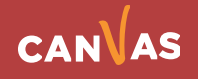

#### <span id="page-2-0"></span>**Abrir foros de discusión**

En la Navegación del curso, haz clic en el enlace **Foros de discusión**.

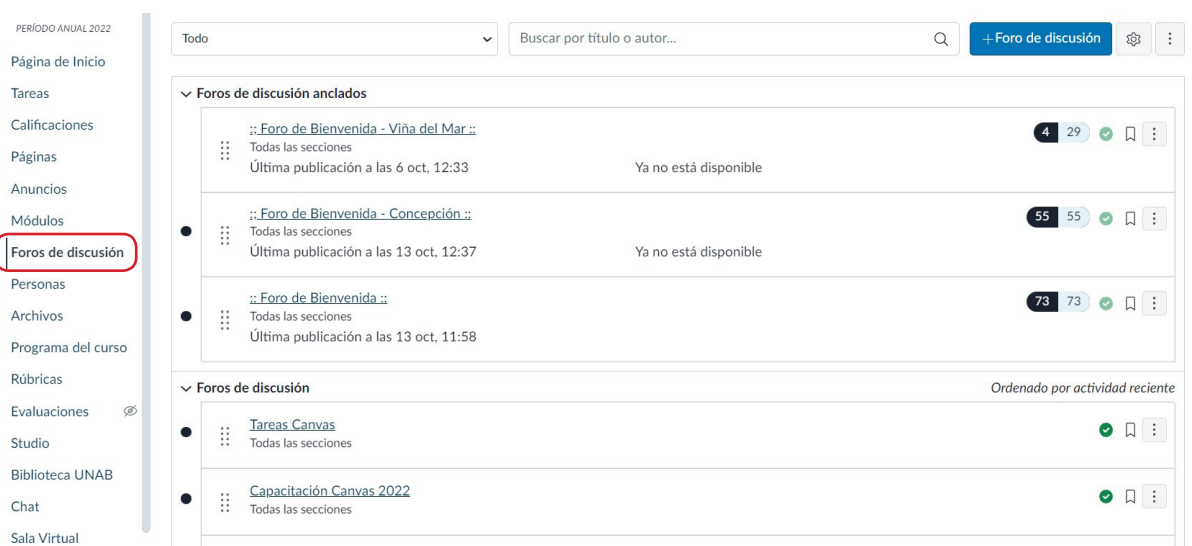

#### **Abrir foro de discusión**

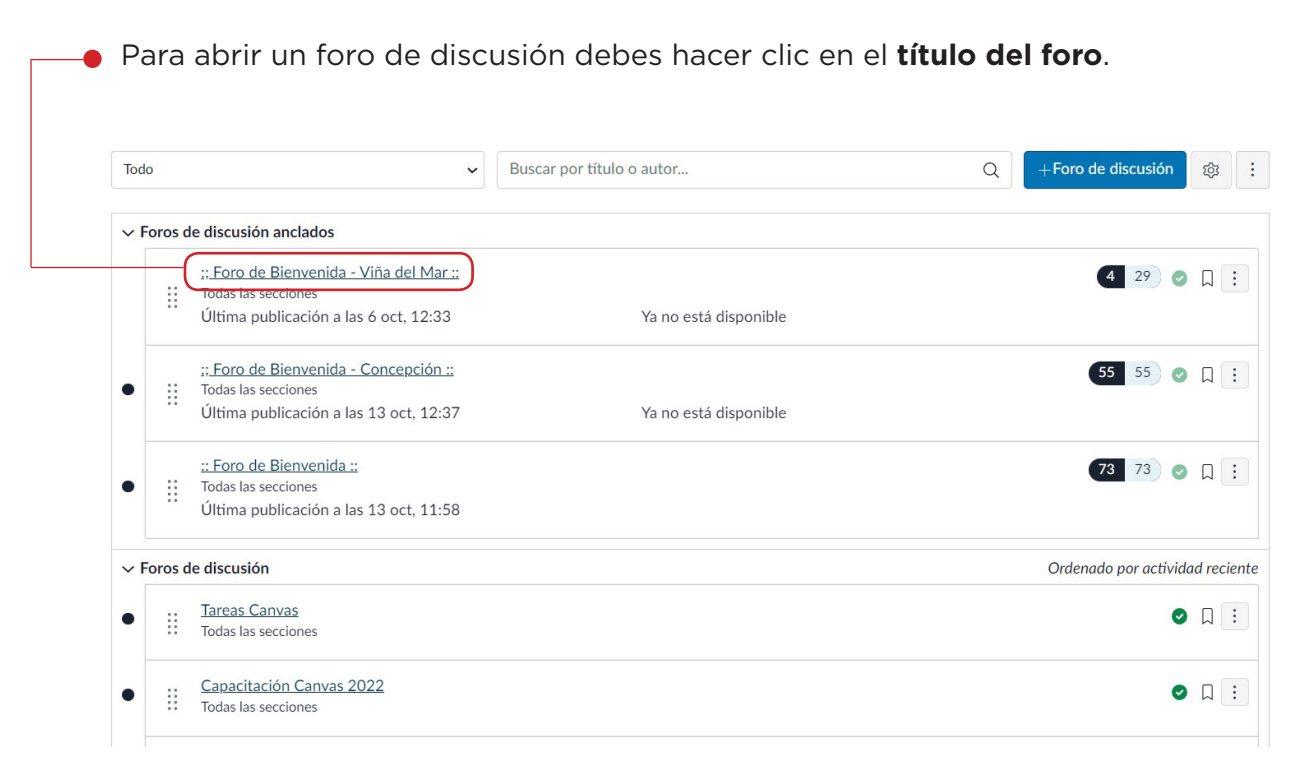

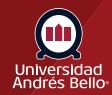

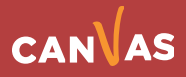

#### <span id="page-3-0"></span>**Responder la discusión**

Para responder la discusión principal, escribe tu respuesta en el campo de **"Respuesta"** y se desplegará un cuadro de texto donde podrás escribir lo que piensas en torno al tema de discusión.

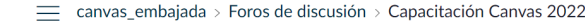

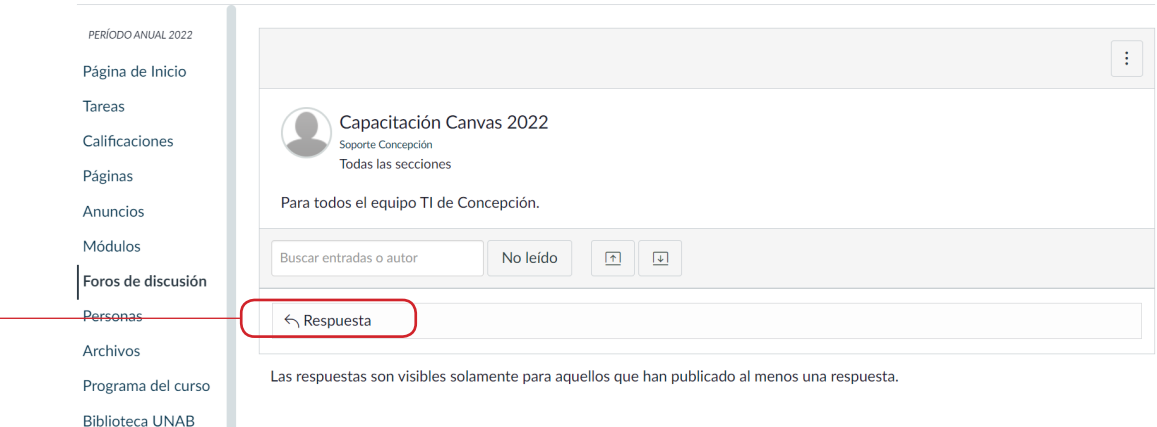

#### **Publicar respuesta**

Agrega tu respuesta, enlaces, archivos y otro contenido multimedia en el Editor de contenido enriquecido. Si está permitido en tu curso, también puedes adjuntar archivos.

Para publicar tu respuesta, haz clic en el botón **Publicar respuesta.**

**Nota:** Si publicas tu respuesta del foro de discusión antes de que una imagen termine de cargarse, Canvas mostrará un mensaje de advertencia.

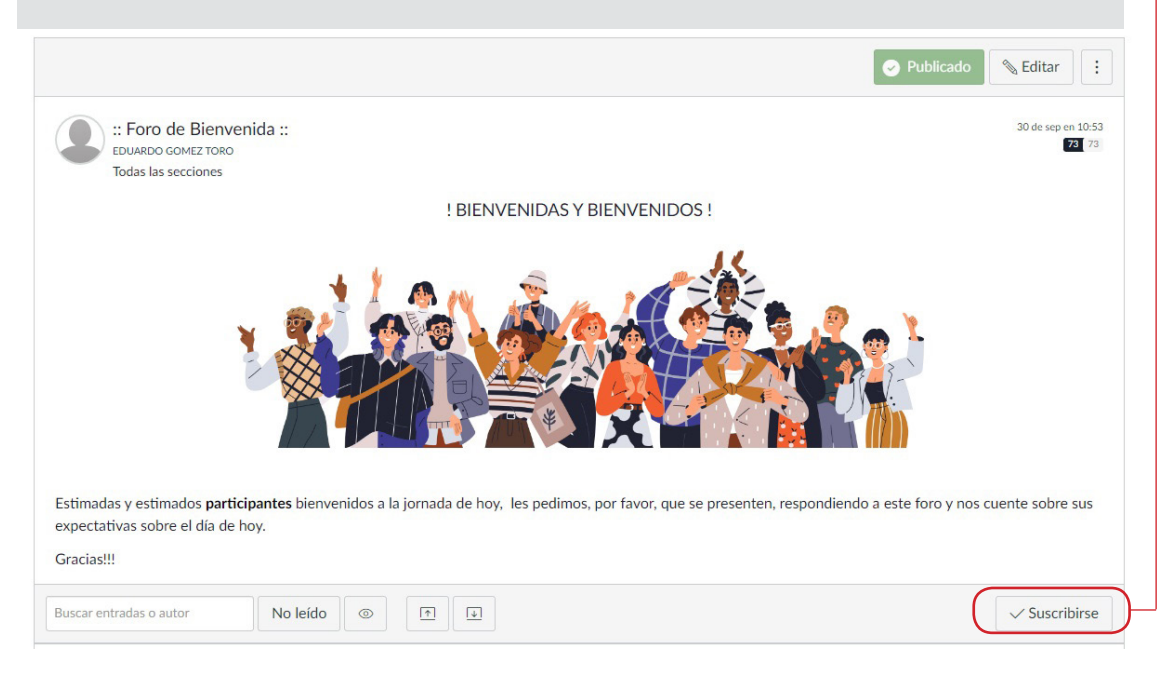

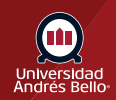

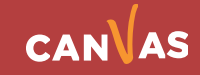

#### <span id="page-4-0"></span>**Ver tu respuesta**

Tu respuesta se publicará en la parte inferior de la discusión. El borde de tu publicación se iluminará para indicar que se ha publicado recientemente. El ícono de no leído junto a tu publicación cambiará inmediatamente al ícono de leído si Canvas marca automáticamente tus publicaciones como leídas. Sin embargo, si marcas manualmente tus publicaciones como leídas, el icono de no leído permanecerá hasta que lo marques manualmente como leído.

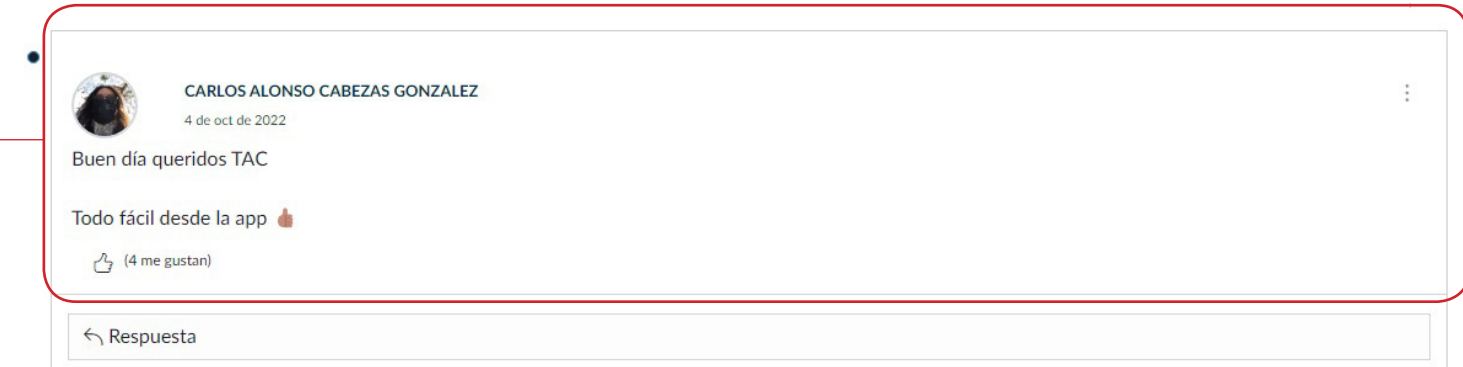

#### **Hilo de una respuesta a un foro de discusión**

Para responder a una respuesta en un foro de discusión, haz clic en el enlace Responder.

**Nota:** Dependiendo de cómo tu docente haya establecido el foro, el campo responder puede ser un poco diferente.

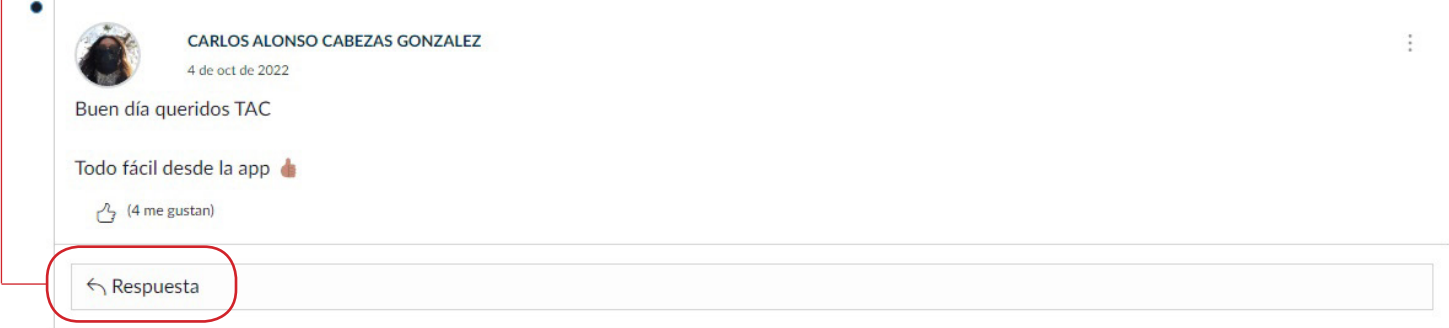

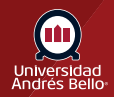

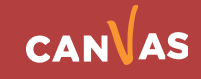

#### <span id="page-5-0"></span>**Ver respuesta**

Tu respuesta se muestra en la parte inferior del hilo del foro de discusión. Si tus respuestas al foro de discusión se marcan automáticamente como leídas, tu nueva respuesta muestra un icono de Leída. Si haz seleccionado marcar manualmente como leídas las publicaciones en los foros de discusión, tu publicación muestra un icono de No leída hasta que la marques manualmente como leída.

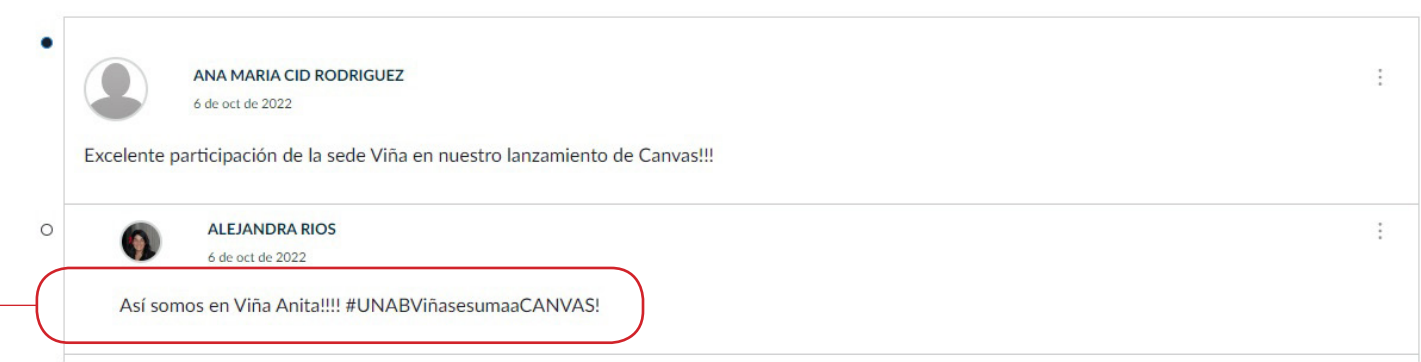

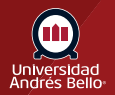

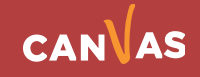